### **初めに**

このたびは、塚本無線製品をお買い上げいただき、誠にありがとうございました。

ご使用前にこの取扱説明書をよくお読みのうえ、正しくお使いください。

なお、お読みになった後はいつでもご覧いただけますよう、大切に保管してください。

#### **目 次**

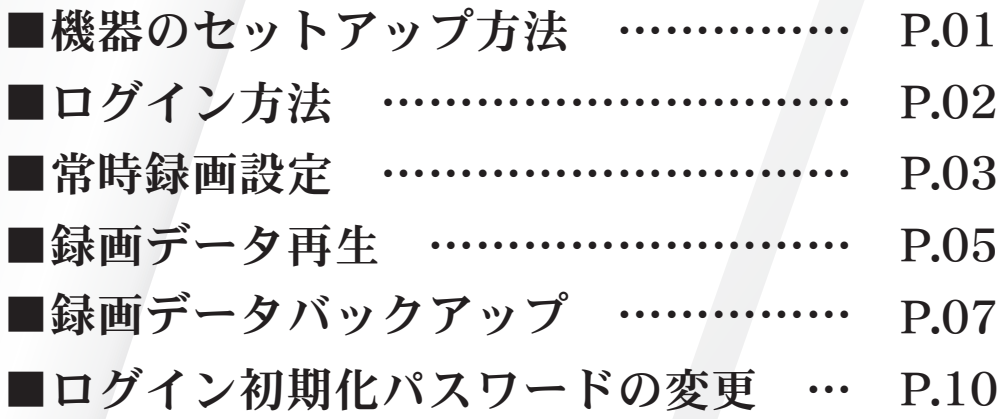

# **機器のセットアップ方法**

#### ■機器本体の配線の接続セットアップ例について説明します。

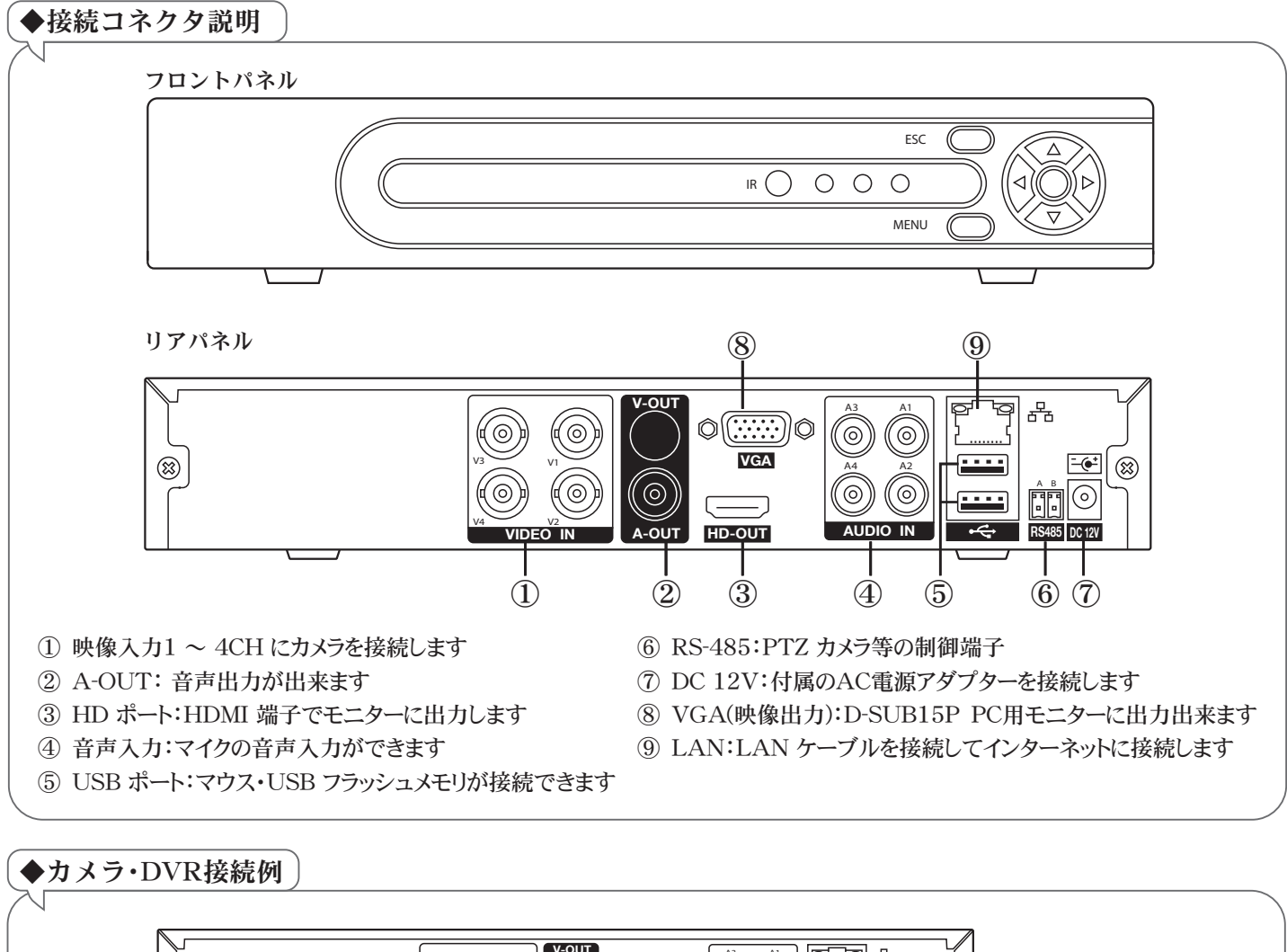

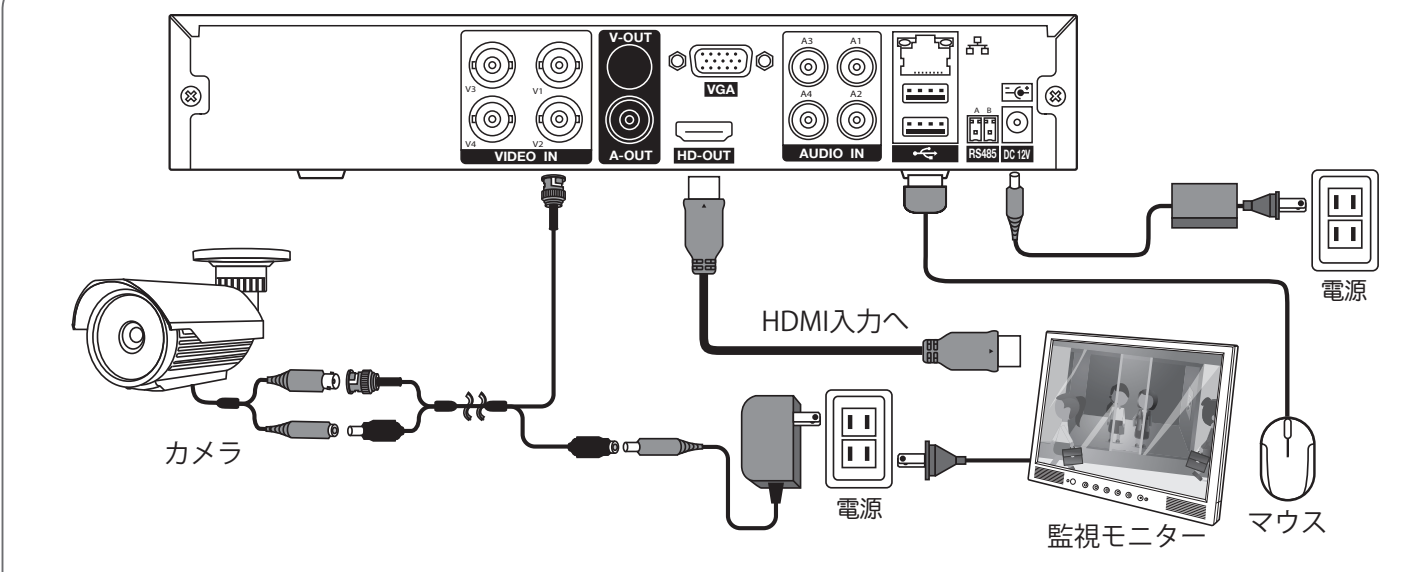

●図では1台のカメラで紹介してありますが、2~4台接続時はVIDEO INの各ポートに接続してください。

●遠隔操作を行う場合、LAN端子にLANケーブルを接続してください。

●モニターはHDMI接続の他に、VGA接続もできますが、画質が落ちますので、

1920×1080以上の解像度のモニターへHDMIケーブルで接続することをお勧めします。

# **ログイン方法**

■本製品は、ロック状態・各種設定・再生・バックアップ等を行う際にログイン画面が表示されます。 ログイン方法は、下記の手順でログインできます。

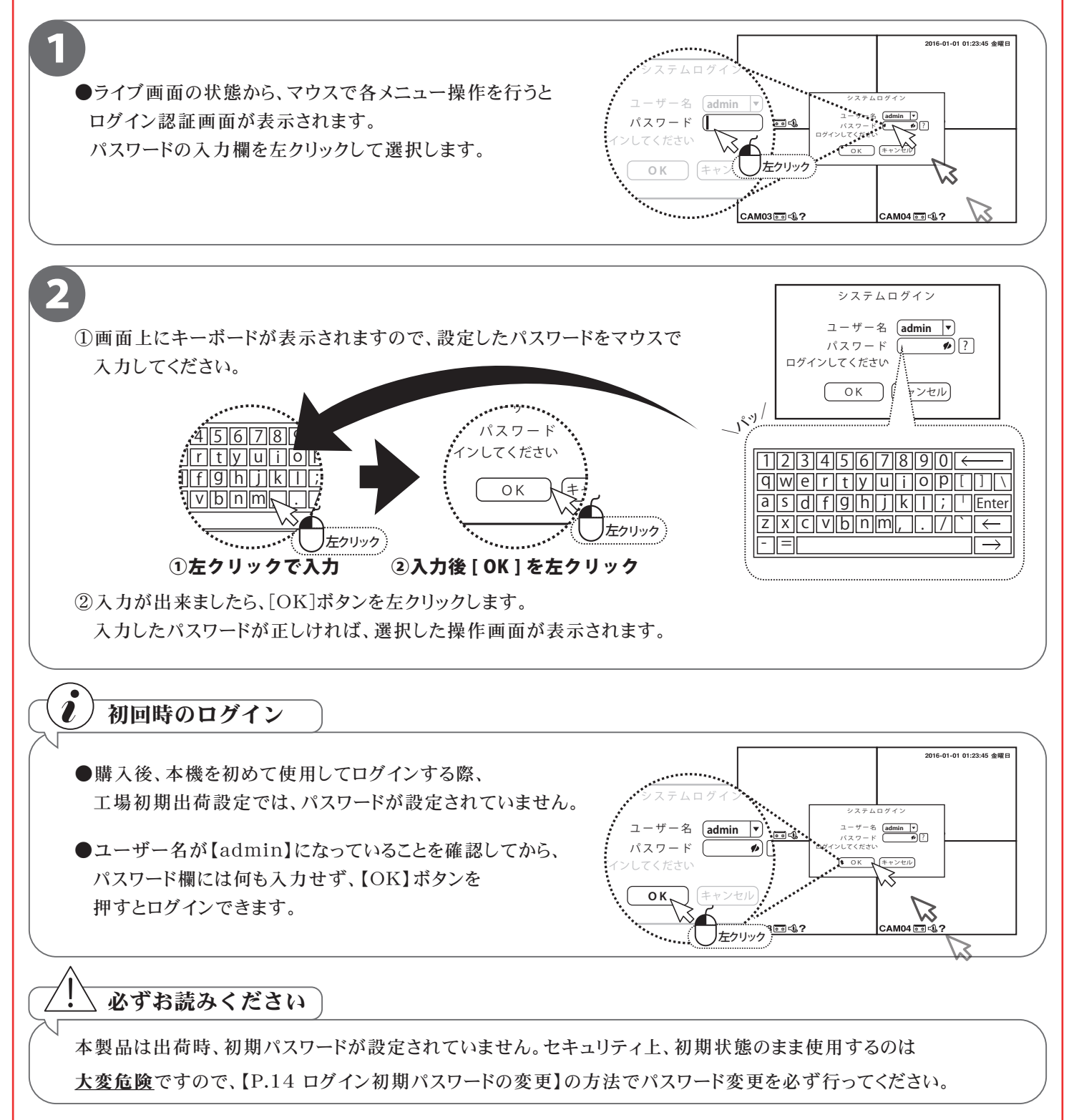

### **録画する ( 常時録画設定 )**

■本製品は、画質や録画のコマ数など設置現場に応じた様々な設定ができます。 こちらの説明では24時間常に録画を行う設定をご紹介しております。

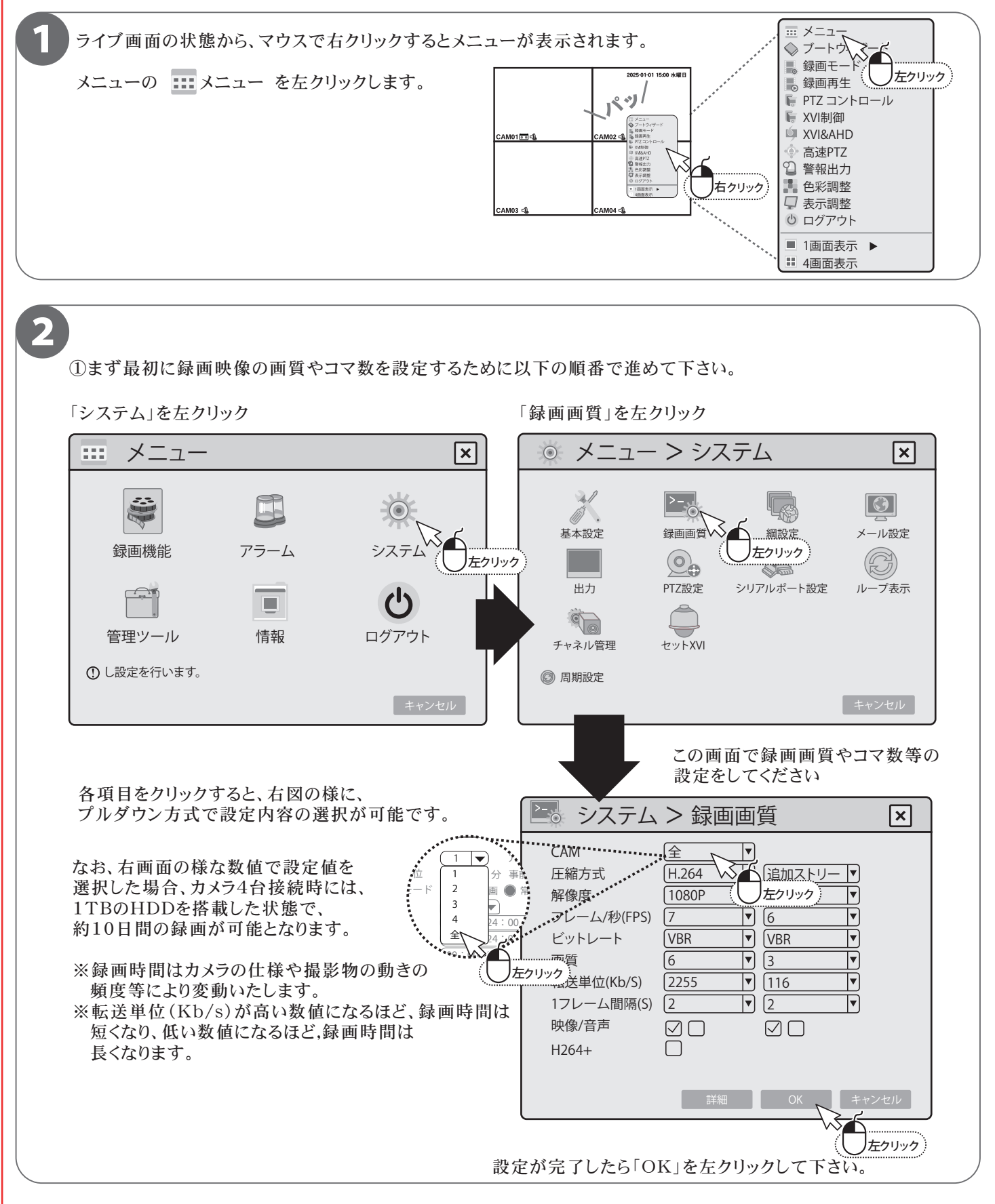

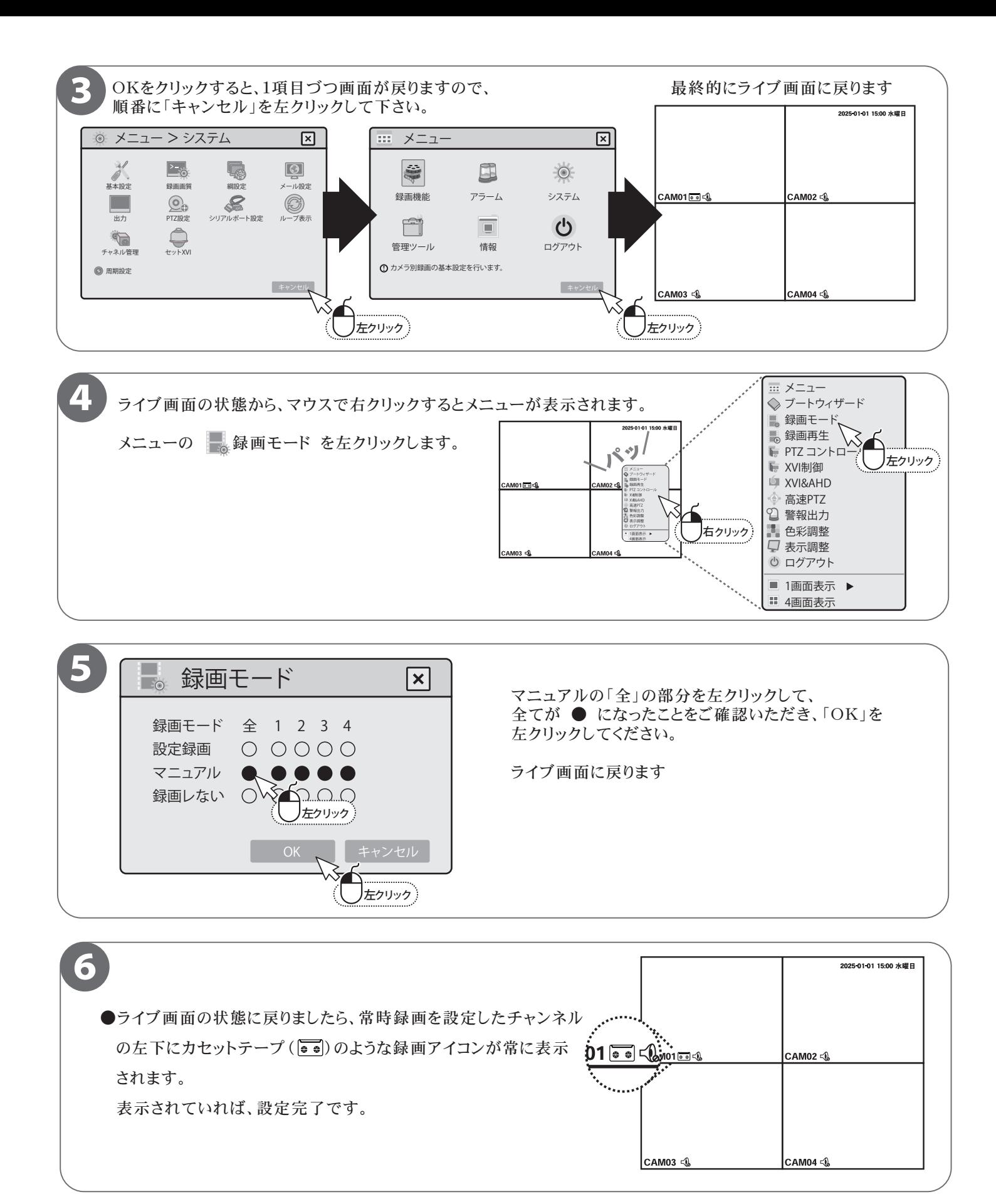

# **録画データの再生**

■本機では、録画データをカレンダーから日付を選択し、タイムラインで再生したい時間を選択する方法を 説明します。

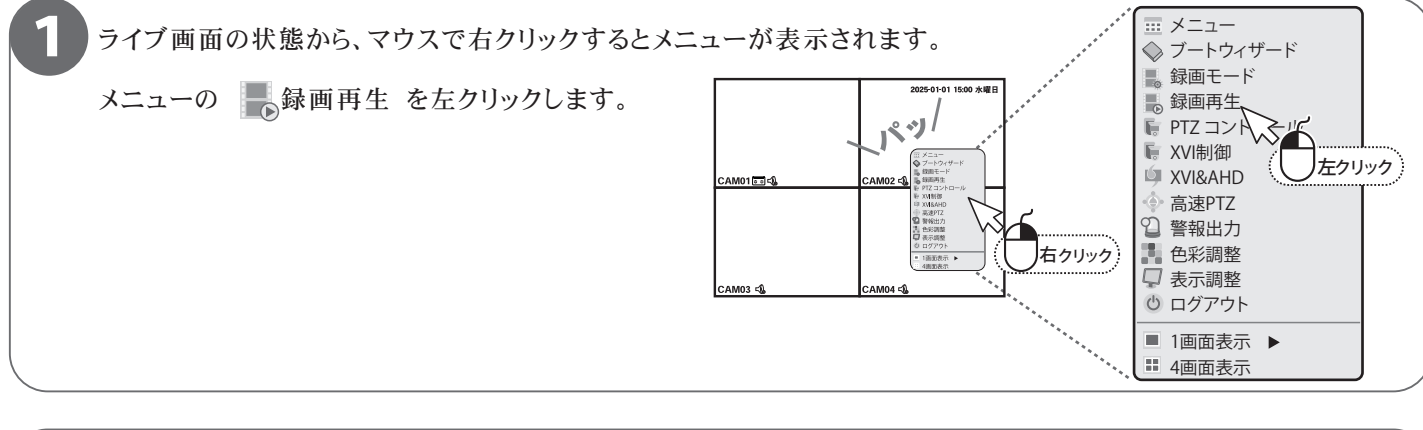

2 ①再生したい日付を、カレンダーから選択します。 再生可能な日付は枠内に色が付いて表示されま すので、再生したい日付を、左クリックして 指定します。

②再生するチャンネルボタンが有効になっているか 全 を確認します。

 (ボタンに色が付いている状態が有効です。) 再生に不必要なチャンネルは、有効になっている チャンネルボタンを左クリックすると、再生から外 す事ができます。 同期モード 全て 通常 警報 マニュアル 24hr 2hr 1hr 30mi

- ③左下の再生モード選択から、同時再生を選択 すると、すべてのチャンネルが同じ時間から 再生されます。 同期モード 全て 通常 警報 マニュアル 24hr 2hr 1hr 30mi
- ④再生したい時間を、タイムラインから選択します。 再生可能な時間は色付けされてタイムラインに で表示されます。

 色付けされたタイムラインから再生したい時間を、 左クリックすると、その時間の録画データが再生 されます。

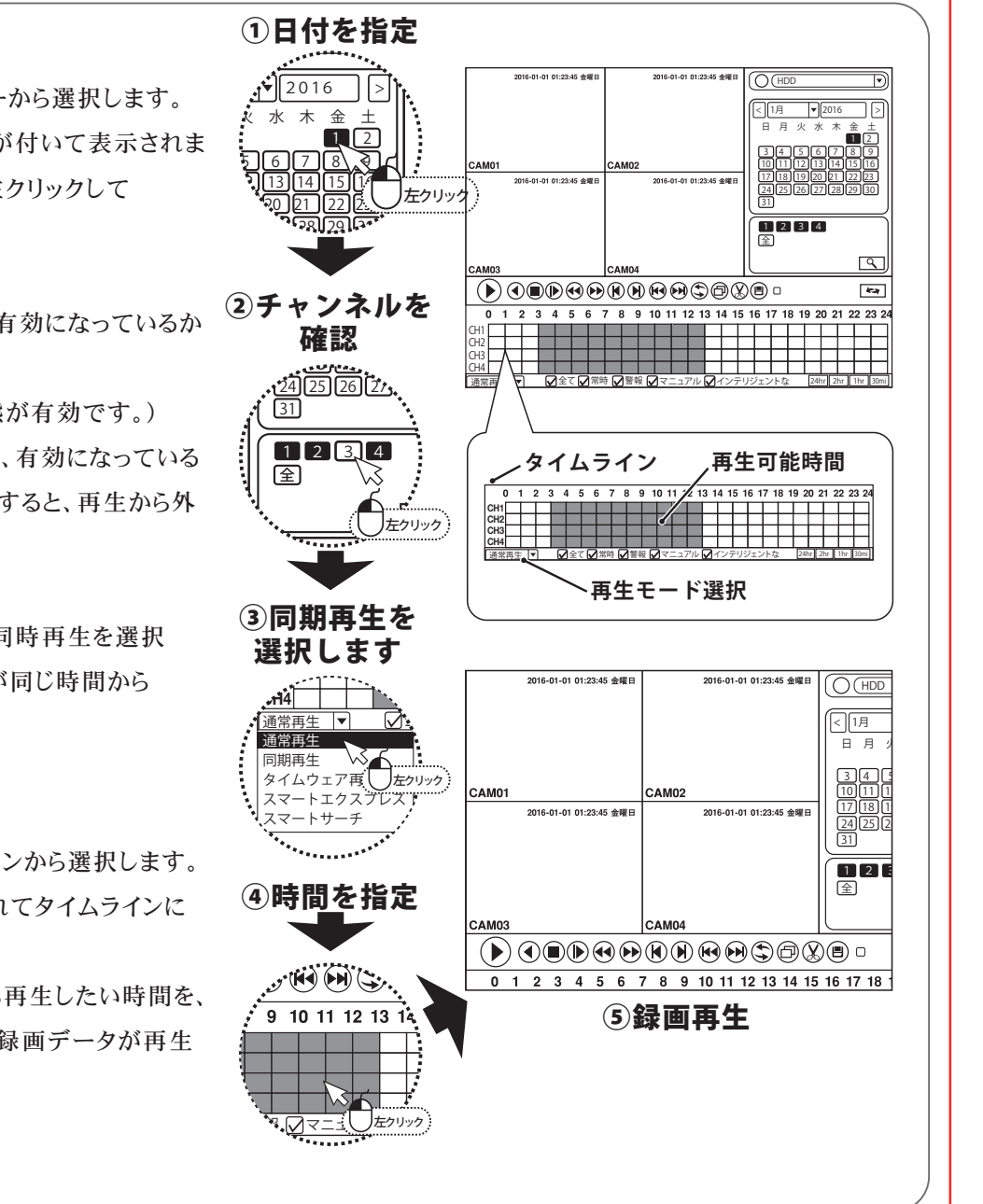

2016

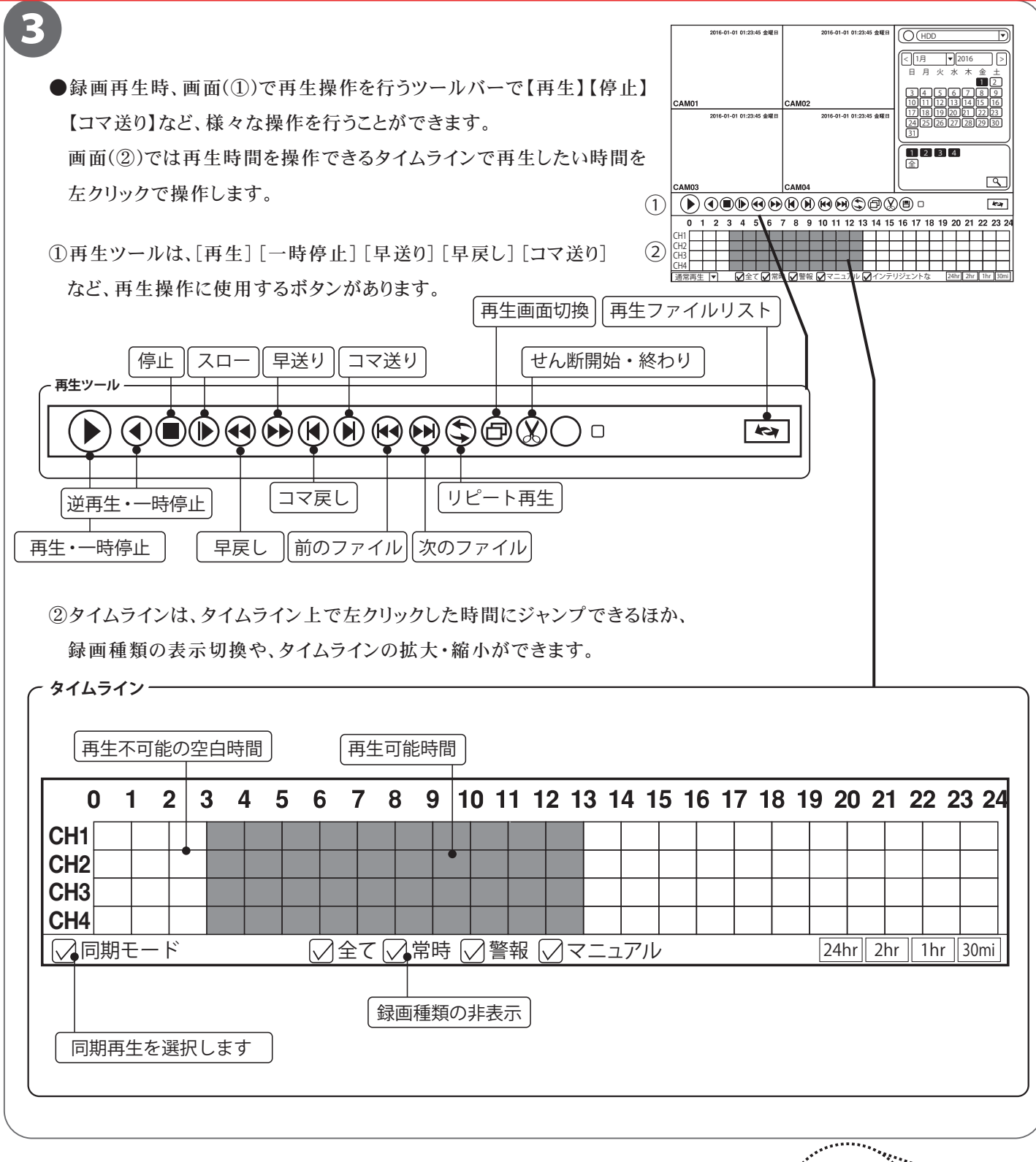

4 ●録画再生を終了し、ライブ画面に戻るには、画面右上にある【×】ボタン または、録画再生画面で右クリックし、【前に戻る】を選択すると戻ること が可能です。 HDD

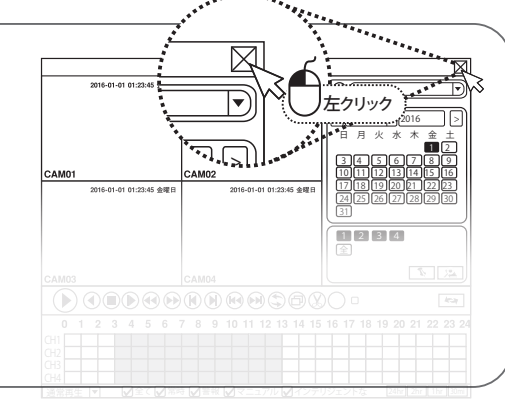

## **録画データのバックアップ**

■本機では、録画データを外部の記録メディア(USBメモリー)にバックアップする事ができるので、 録画データの管理や提出などが可能です。

あらかじめ録画データを再生・確認し、バックアップしたい時間をメモしてから行ってください。

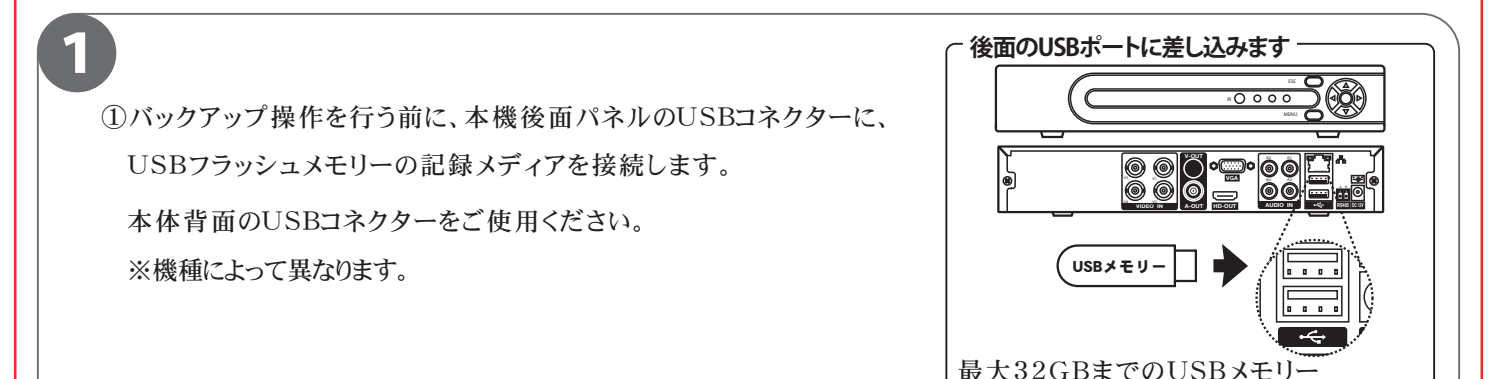

■■■ ワンポイントアドバイス

#### ●大容量USBメモリーにご注意を!!

本機では、最大32GBのUSBメモリーまで対応しております。USB2.0を推奨します。 また使用可能なUSBメモリーの対応されたシステムデータはFAT32のみです。

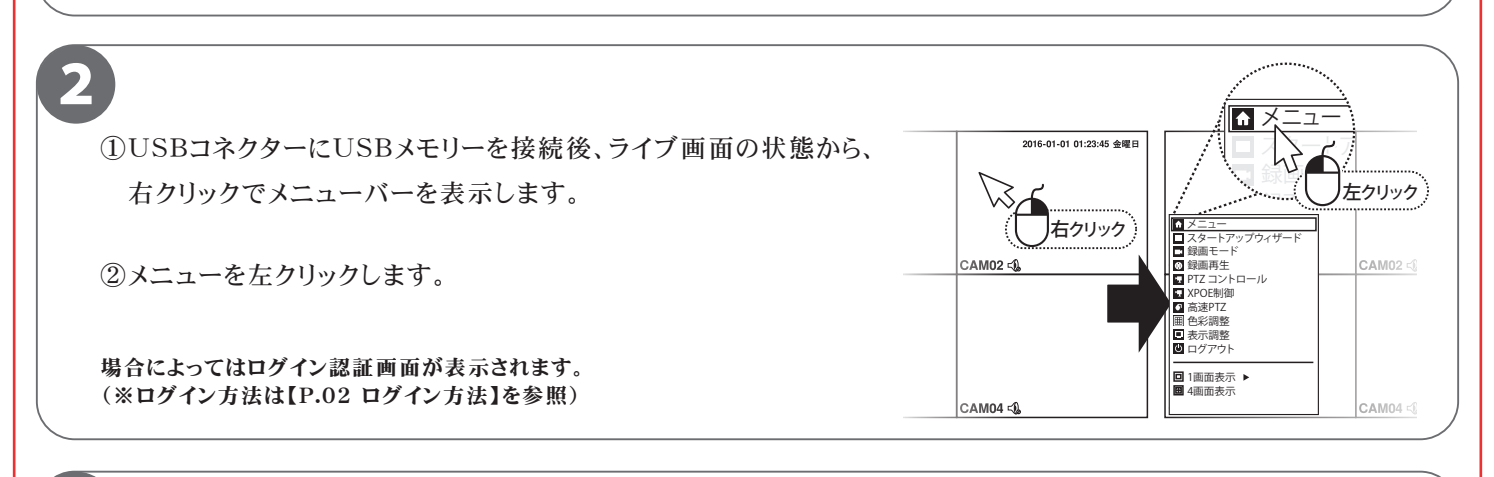

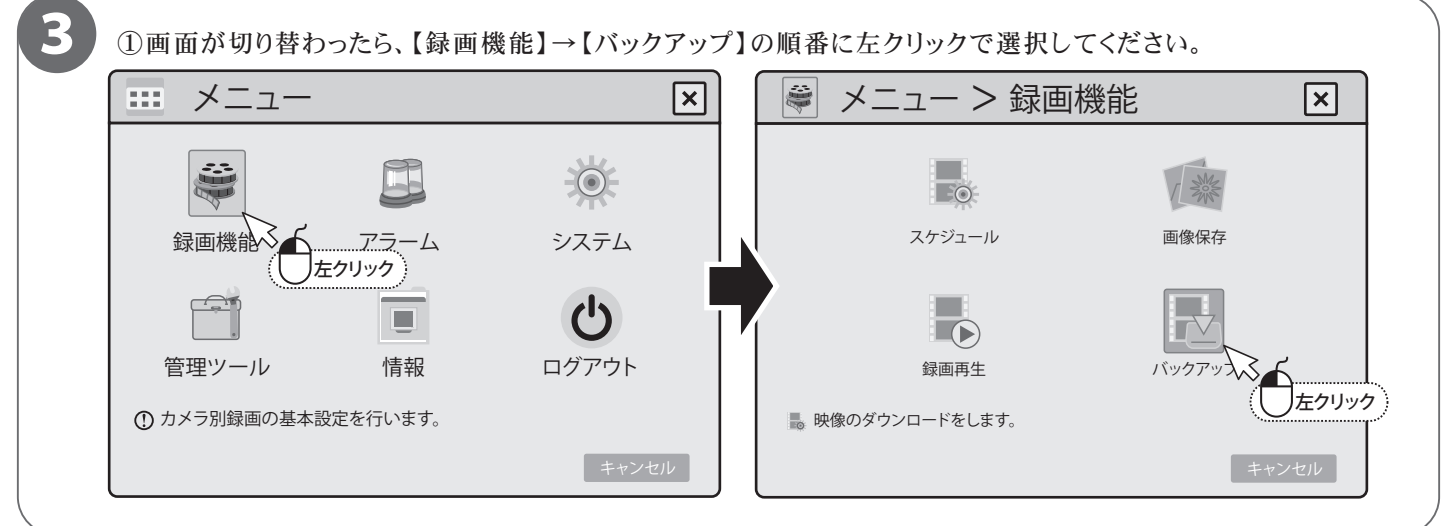

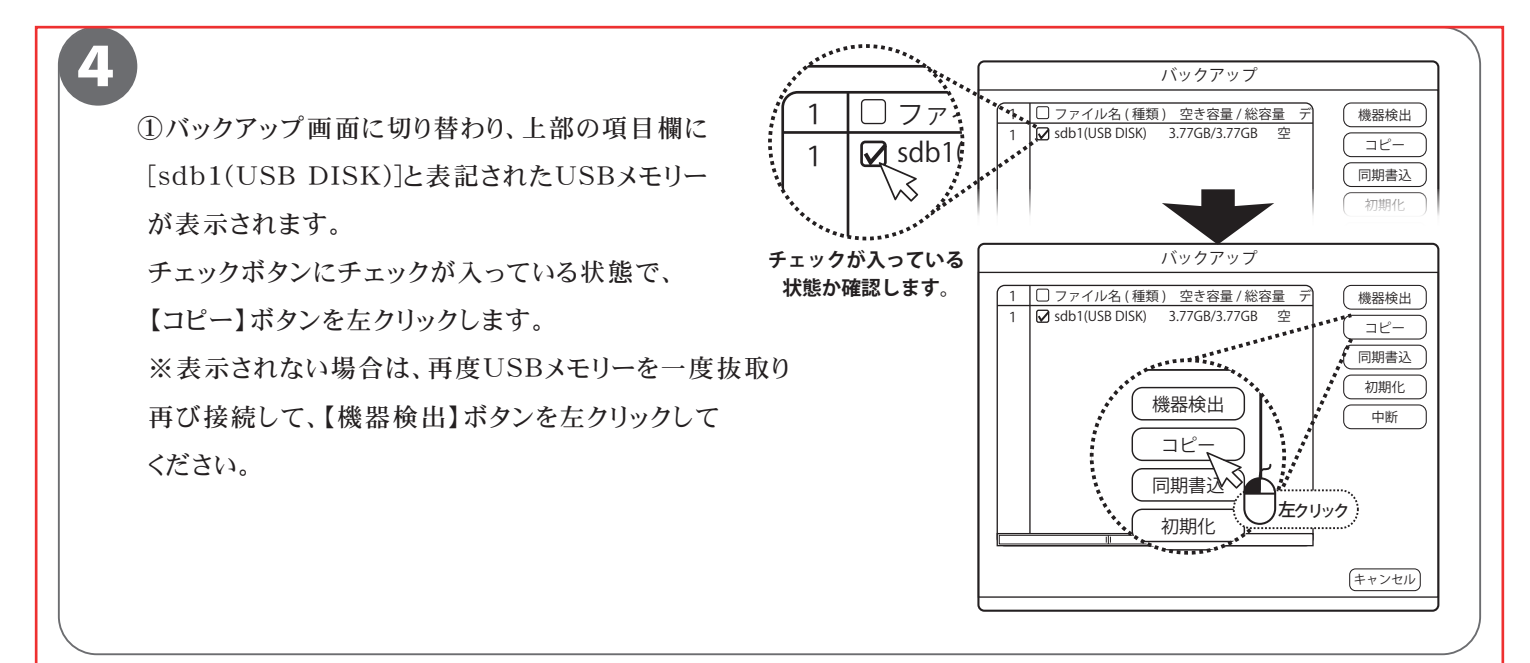

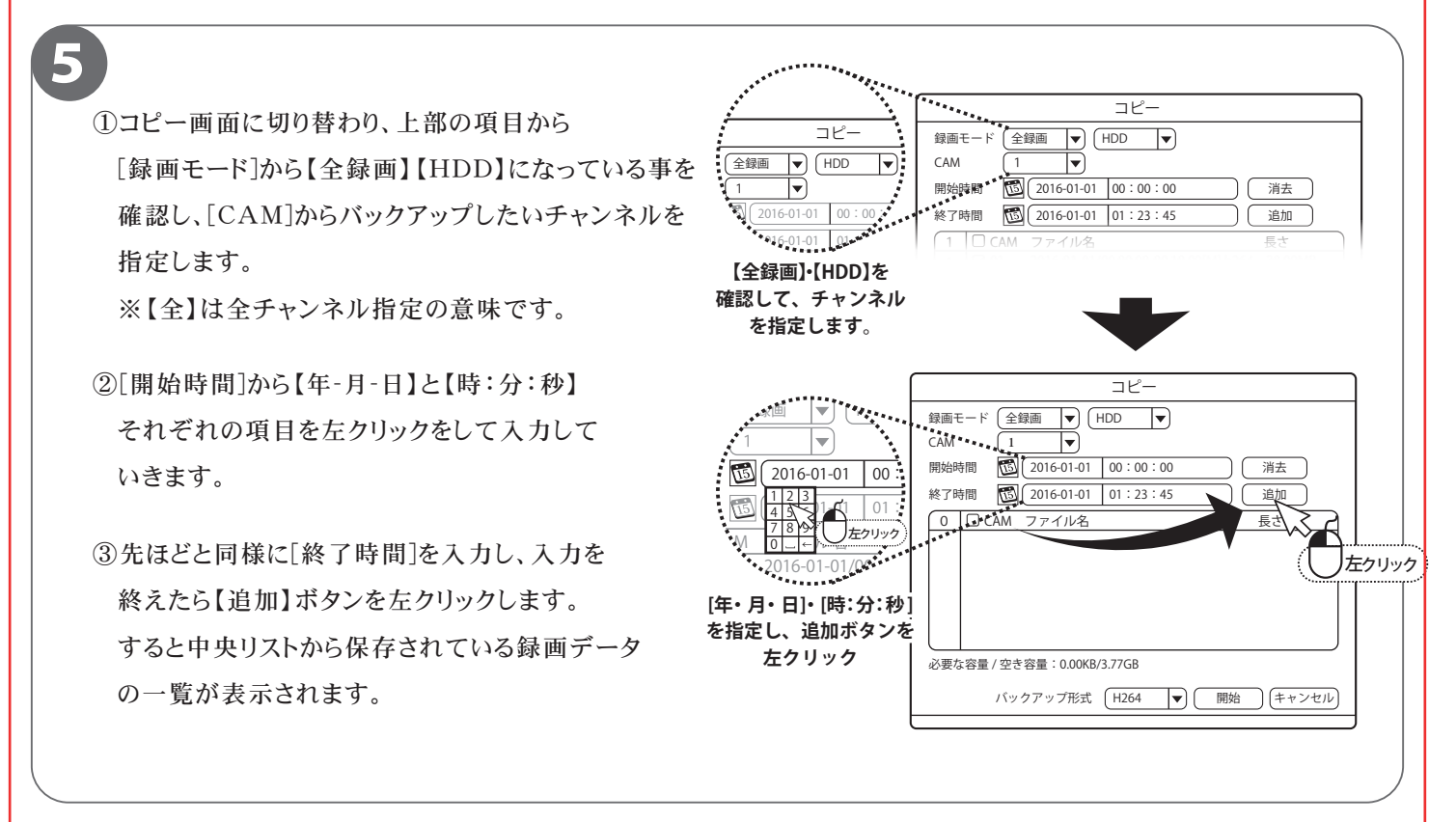

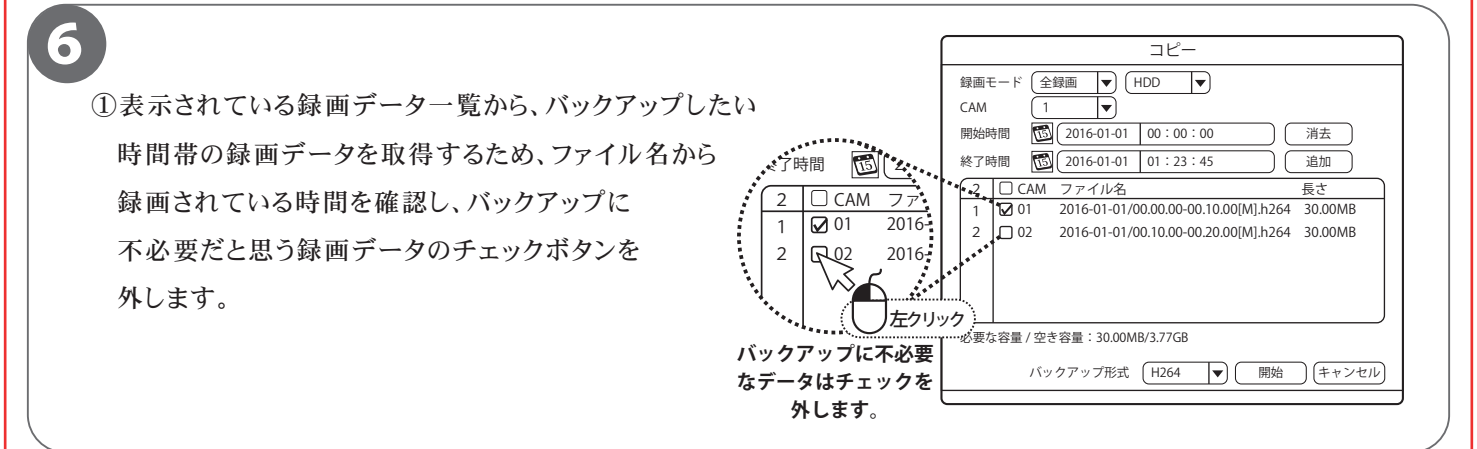

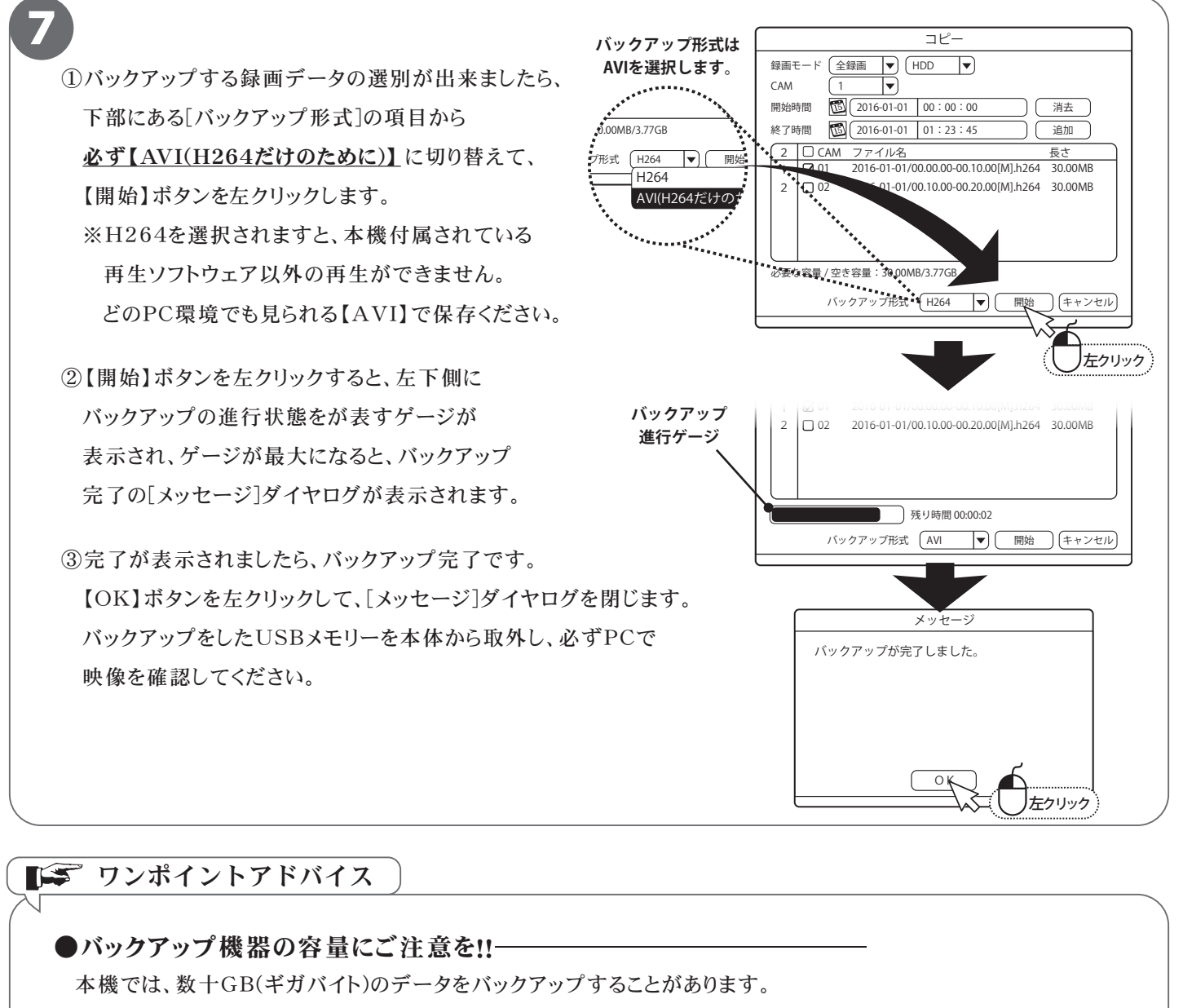

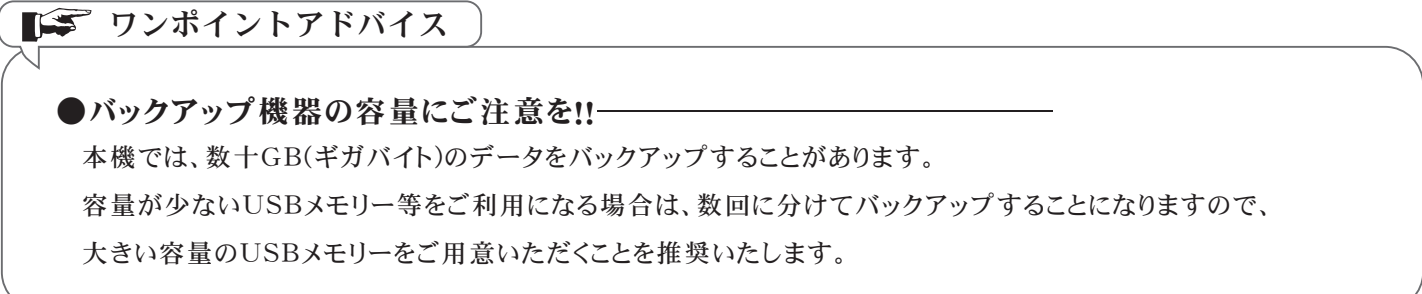

# **ログイン初期パスワードの変更**

■本製品を操作する際にログインを行う初期パスワードを変更します。 セキュリティ上、初期パスワードを使用せず、必ず変更することをおすすめします。

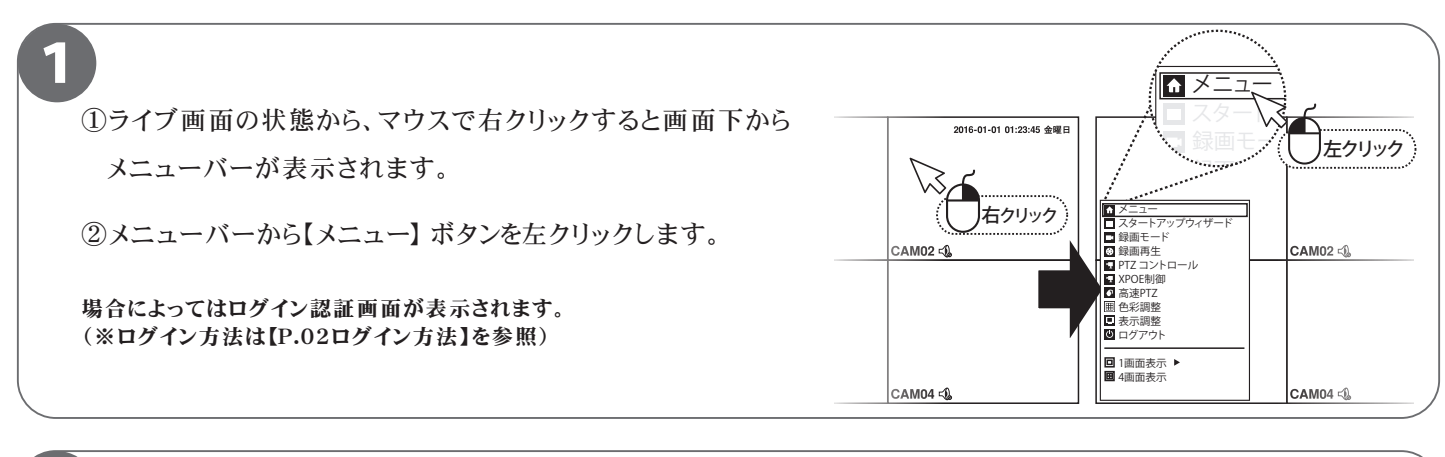

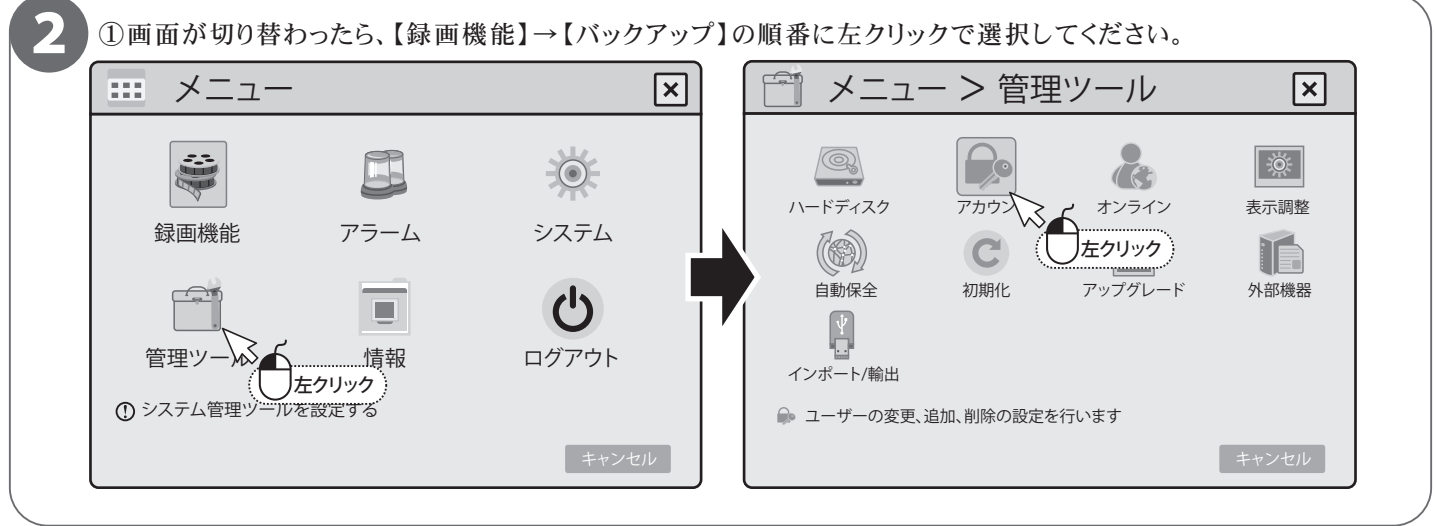

3

①アカウント画面に切り替わり、上部の項目の[ユーザー名]から 【admin】を左クリックして選択し、右側の項目から【パスワード変更】 を左クリックします。

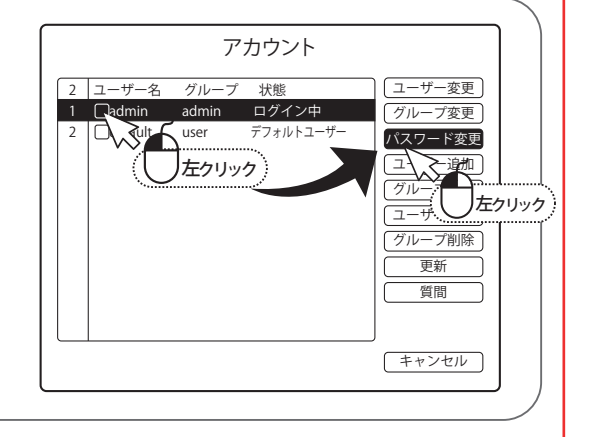

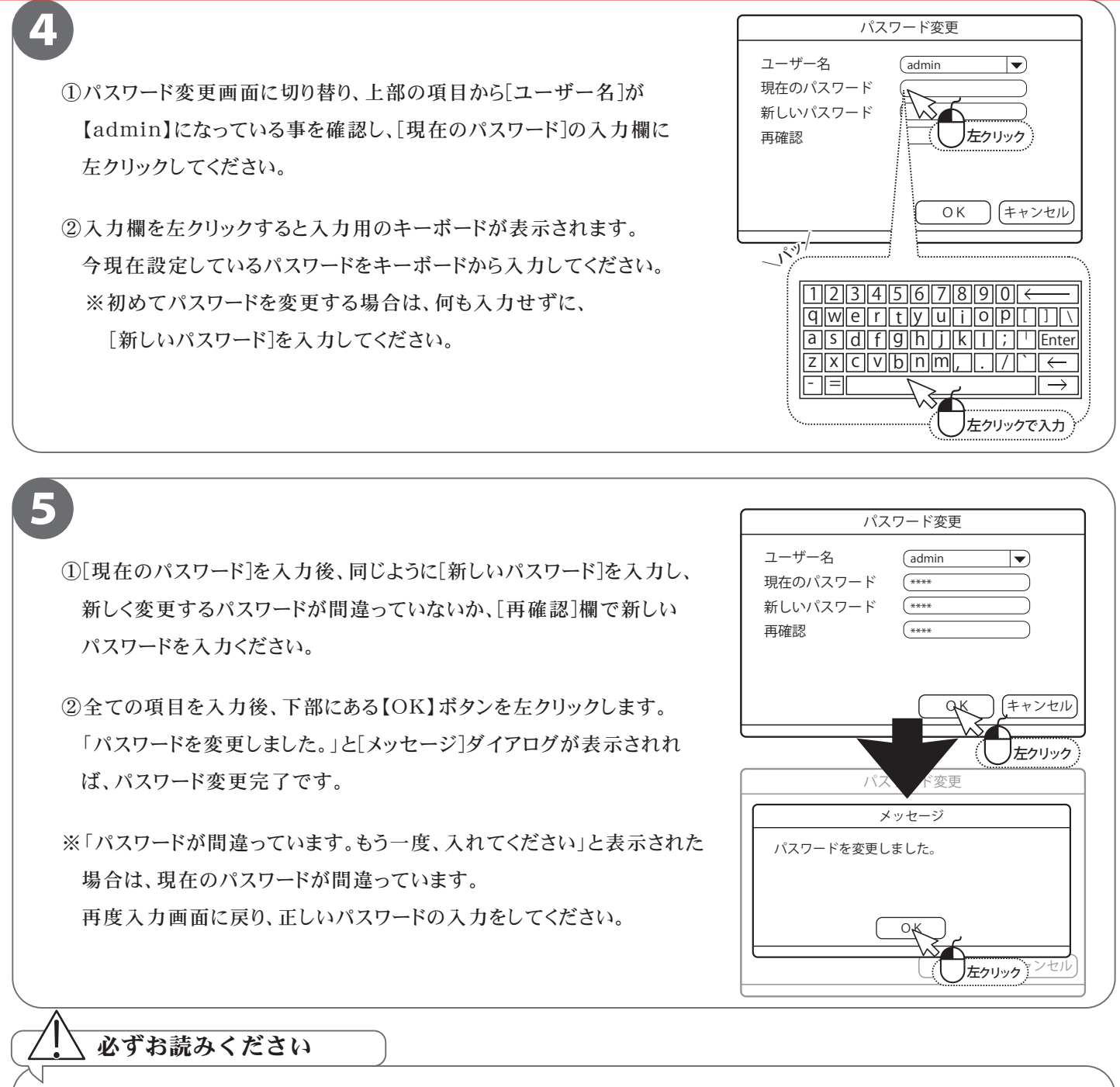

ログインパスワードを忘れた場合、パスワードリセットを行うため、本機を弊社にお送り頂くことになります。 必ず、パスワードはご自身で忘れないよう管理をお願いします。

. パスワード メモ (パスワードに関するヒントなどに使用ください。— ※パスワードは書かないでください。) -